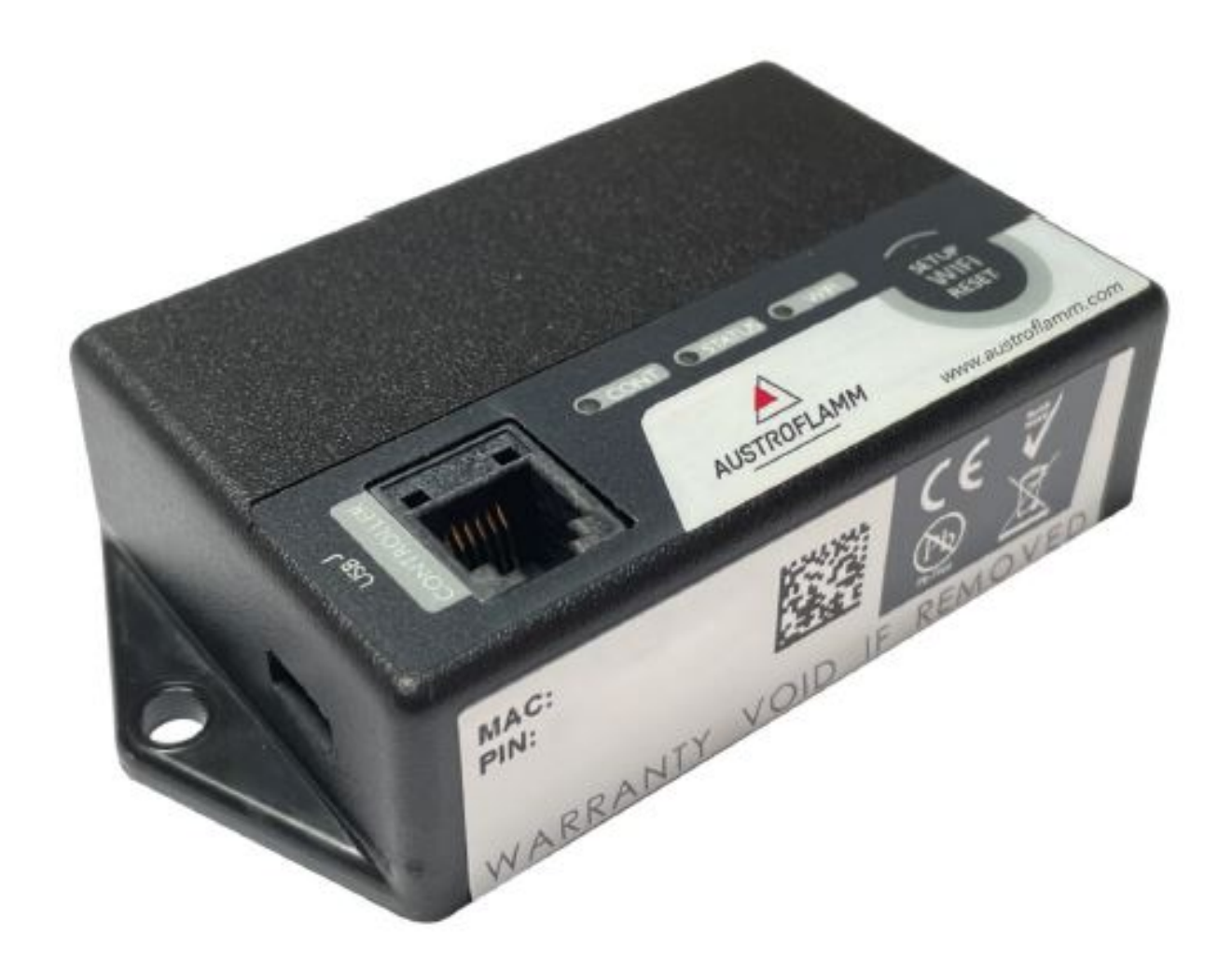

User instructions WLAN-Module

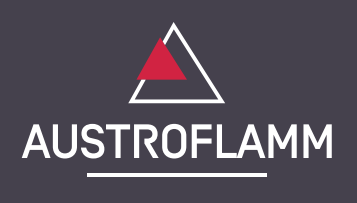

www.austroflamm.com

User instructions 22/03/2023

Version: 1.0

#### LEGAL NOTICES

Owner and publisher AUSTROFLAMM GMBH Austroflamm-Platz 1 A- 4631 Krenglbach Tel: +43 (0) 7249 / 46 443 www.austroflamm.com info@austroflamm.com

Edited by: Olivera Stojanovic Illustrations: Konstruktion Text: Technical department (Austroflamm)

Copyright

All Rights reserved. The contents of these instructions may be reproduced or distributed only with the consent of the publisher! Printing, spelling and typographical errors reserved.

# **Contents**

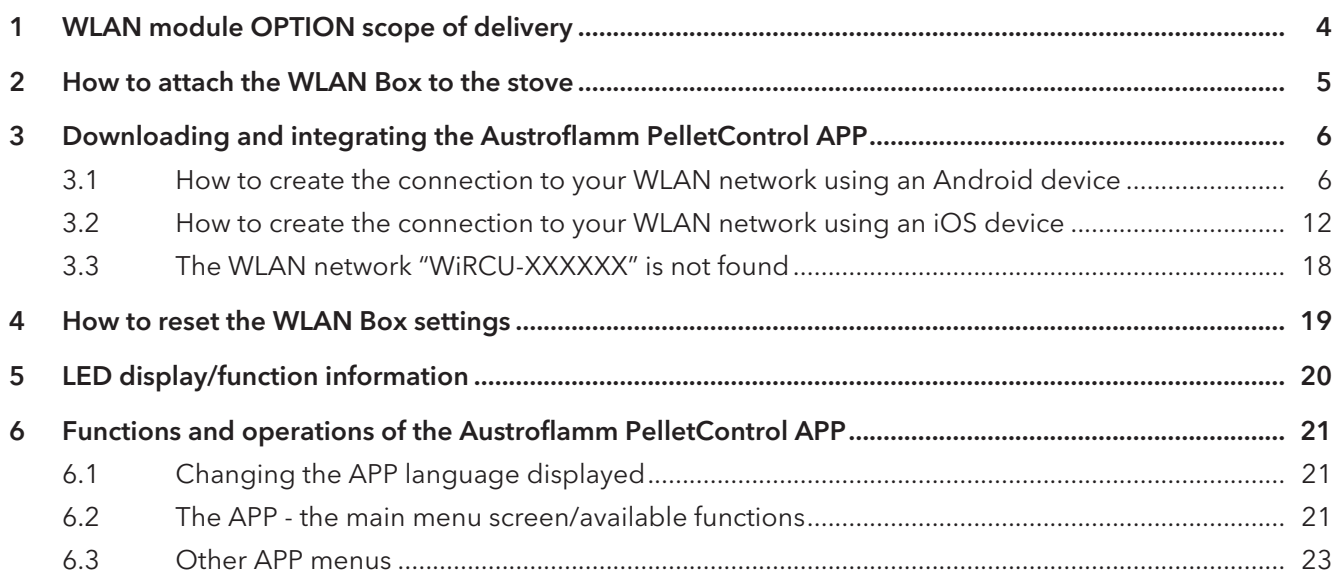

# <span id="page-3-0"></span>1 WLAN module OPTION scope of delivery

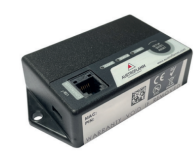

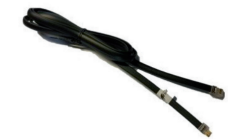

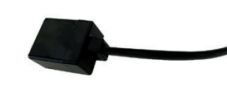

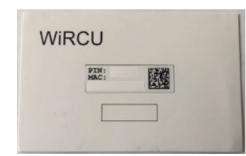

WLAN BOX 1.5 m data cable FUMIS adapter Information card with MAC address and PIN number

# **A** WARNING

The WLAN Box must not come into contact with water, cleaning agents, solvents or other liquids. These will damage the box's electronics and cause malfunctions.

## Technical characteristics:

- Temperature range for storage and operation: -20°C to +60°C
- Permissible air humidity for storage and operation: max. 95 %, non-condensing
- Wireless type: 802.11 b/g/n 2.4 GHz
- Host controller link: proprietary protocol
- Dimensions: 76 x 51 x 23 mm
- Mounting on stove: 2 screws (hexagon socket M4x8)
- Connections: Micro USB connection for firmware update, RJ11 connection for communication and power supply
- Protection class: IP20 when mounted in recommended position

## Technical requirements for the WLAN network:

- Wireless type: 802.11 b/g/n 2.4 GHz
- Security encryption: WPA2 or clear/unencrypted
- No MAC address filtering
- TCP ports 5001 & 5101 must be activated

For the correct configuration of your WLAN router please contact your IT administrator or IT specialist.

# <span id="page-4-0"></span>2 How to attach the WLAN Box to the stove

- 
- 1) On the right-hand side of the rear panel of the stove there are 2 boreholes with hexagon socket M4 x 8 screws prepared for the mounting of the WLAN Box. These screws must be unscrewed with a 2 mm Allen key before mounting.

- ô
- Ō

2) Now mount the WLAN Box on the rear panel in the position illustrated. IMPORTANT: The connection for the FUMIS adapter should be located on the top of the WLAN Box. In this position the MAC address and the PIN number on the

visible side of the WLAN Box can always be seen.

3) Now connect the FUMIS adapter to the WLAN Box. Then connect one end of the supplied data cable to the FUMIS adapter. Connect the 2nd end to the free 6-pin socket below the WLAN Box. This creates the connection between the controls of your stove and the WLAN Box.

As soon as the heating appliance is supplied with power, the "CONT" LED on the WLAN Box will be constantly lit and the "WI-FI" LED will flash as follows: 0.5 sec. ON / 0.5 sec. OFF.

# <span id="page-5-0"></span>3 Downloading and integrating the Austroflamm PelletControl APP

### To incorporate the WLAN Box into your WLAN network you will need the Austroflamm PelletControl app on your SmartDevice.

The WLAN Box can only be operated with the Austroflamm PelletControl APP. The current version of the Austroflamm PelletControl APP is available for download in the App Store (for iOS operating systems) and at Google Play (for Android operating systems). You can download the APP by scanning the relevant QR code:

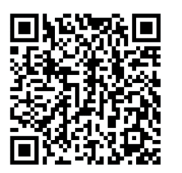

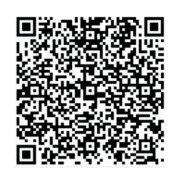

iOS PelletControl **Android PelletControl** 

Working with your SMART DEVICE (telephone, Tablet, etc.), and the AUSTROFLAMM PELLET CON-TROL APP, the WLAN Box enables remote access to your heating appliance.

### How remote access works:

- Commands are conveyed via the Austroflamm PelletControl APP, the Internet and the Cloud server to the controls and the operating system (display or control knob). Please be aware: There is a time delay between inputting the command and its execution.
- For pellet stoves with rotary control, the rotary control must be positioned at 3 o'clock for the WLAN Box to work.
- If you connect the WLAN Box to a WLAN modem/router/Smartphone that is operated with mobile data, please bear in mind the additional costs for data transmission.

# <span id="page-5-1"></span>3.1 How to create the connection to your WLAN network using an Android device

- Enable WLAN on your Smartphone.
- Launch the Austroflamm PelletControl APP
- The instructions for setting up the WiRCU Box are displayed in the language set for your SMART DEVICE (see Section [Changing the APP language displayed \[](#page-20-1)▶[on page 21\]\)](#page-20-1).
- Read and confirm the end user licence agreement.
- Carefully carry out the following steps.

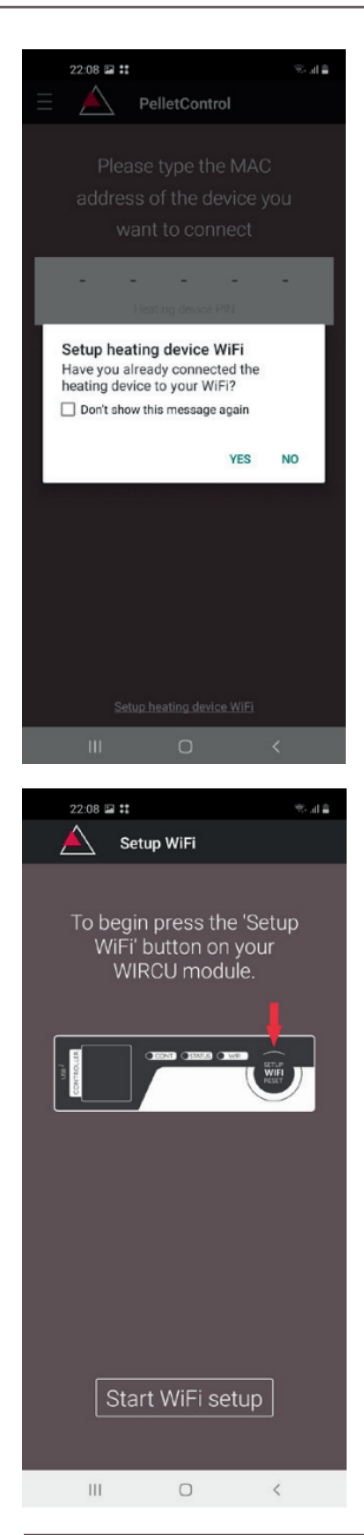

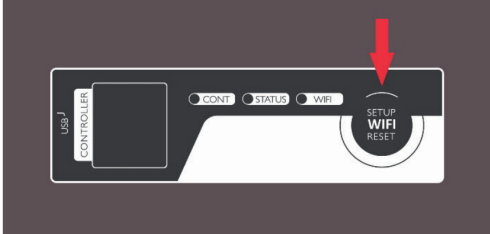

- 1) Launch the AUSTROFLAMM PELLET CONTROL APP. On launching, the APP displays the menu page shown.
- 2) Press "No" unless your WLAN Box is already connected to your WLAN network.

3) The APP will guide you step by step with instructions through the connection process. Follow these instructions.

- 4) Press the "SETUP WiFi RESET" button on the WLAN Box. After the button is pressed, the WLAN LED will flash rapidly (see Section [LED display/function inform](#page-19-0)[ation \[](#page-19-0)[}](#page-19-0)[on page 20\]](#page-19-0)).
- 5) With that, the WLAN BOX activates your own "WiRCU-XXXXXX" WLAN network.

After this process starts you have **approx. 3 minutes** time to create the connection between the WLAN Box and your WLAN network. (If you exceed this period, you will have to repeat the connection process.)

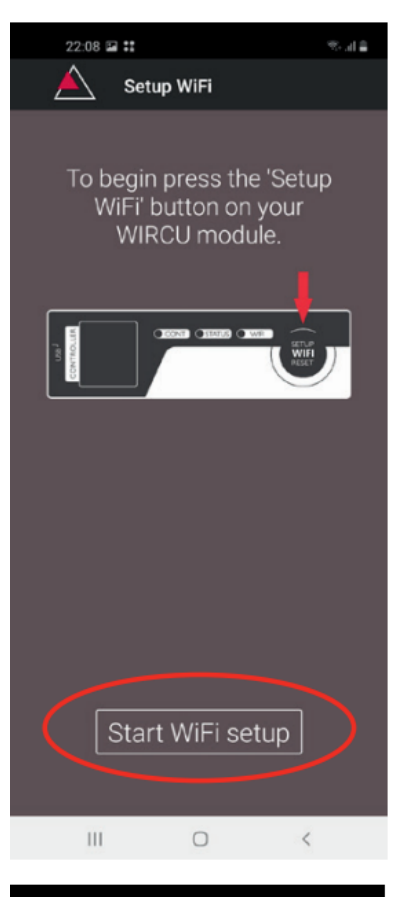

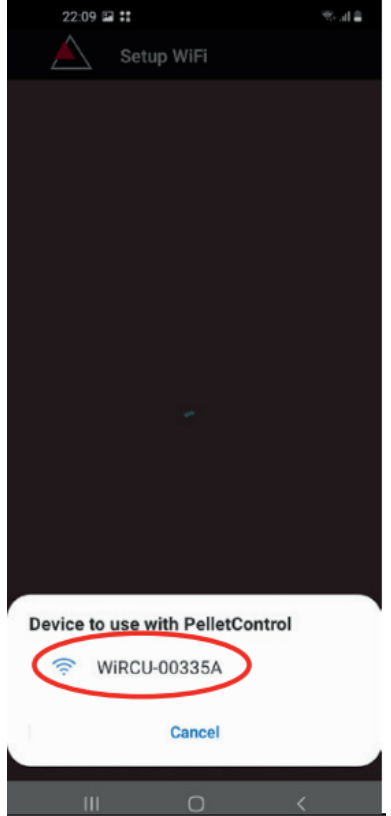

6) On the APP screen, press "Start WLAN set-up".

- 
- 7) Now your Smart device will be shown looking for the "WiRCU-XXXXXX" WLAN network. The search will last a few seconds.
- 8) As soon as the WLAN network of the WiRCUBOX is found, "WiRCUXXXXXX" will appear.
- 9) Select the suggested WLAN network.

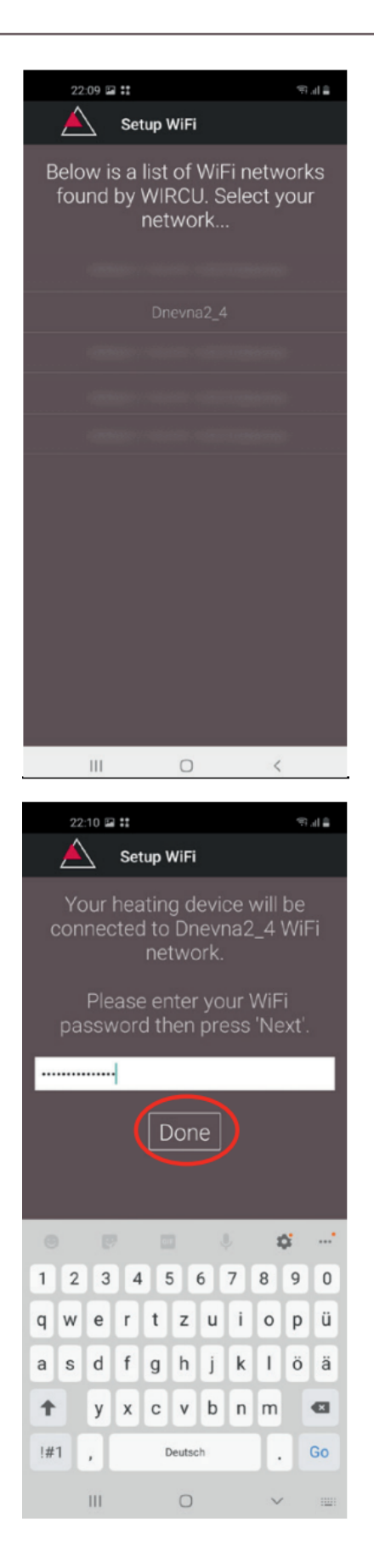

10) After the WLAN network "WiRCUXXXXXX" has been selected, the APP will list all available WLAN networks. From this list, select the WLAN network to which your WLAN Box should be connected in future.

11) After selecting the network you will be asked to enter your password. Enter the password for your WLAN network and then press "Finished". ATTENTION: If your WLAN network is not password protected, press "Finished" without entering a password.

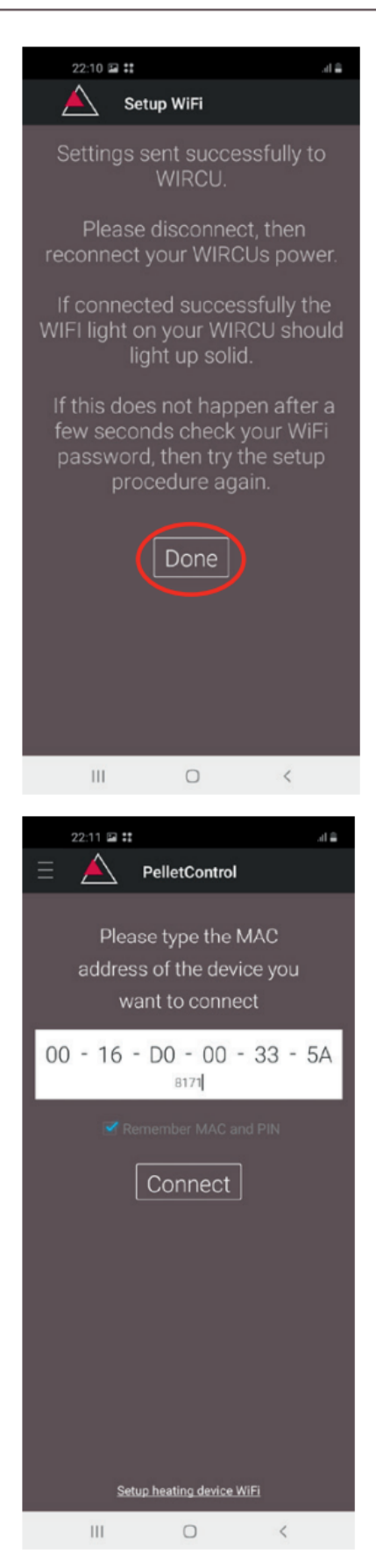

- 12) Wait until the message "Settings successfully transmitted to WiRCU" appears. Then press "Finished".
- 13) Now disconnect the data cable from the WLAN Box. Then shortly after, reconnect the cable.
- 14) Now wait until all 3 LEDs on the top of your WLAN Box are permanently lit. (Should this not be the case, repeat the process as per the Section [How to create the](#page-5-1) [connection to your WLAN network using an Android](#page-5-1) [device \[](#page-5-1)[}](#page-5-1)[on page 6\]](#page-5-1) and / or follow the section [The](#page-17-0) [WLAN network "WiRCU-XXXXXX" is not found \[](#page-17-0) $\blacktriangleright$ [on](#page-17-0) [page 18\]\)](#page-17-0).

15) In the window displayed, now enter the MAC address and PIN number of your WLAN Box. You can find this data on the WLAN Box or on the information card supplied with it.

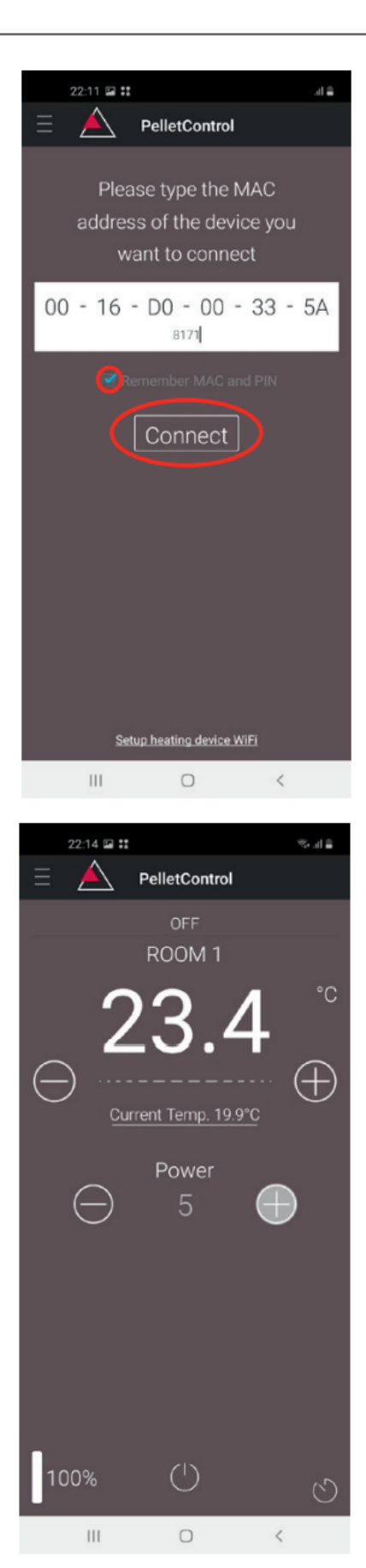

- 16) Select the "Save MAC address and PIN number" function. This saves your input until it is changed.
- 17) Press "Connect".

- 18) Your stove can now be operated via the APP.
- 19) You can read in [Functions and operations of the Aus](#page-20-0)[troflamm PelletControl APP \[](#page-20-0)[}](#page-20-0)[on page 21\]](#page-20-0) about the options that the APP offers you.

# <span id="page-11-0"></span>3.2 How to create the connection to your WLAN network using an iOS device

- In the SMART DEVICE MENU, activate the "WLAN" function.
- Open the Austroflamm PelletControl APP.
- You will now receive instructions for connecting the WLAN Box to the WLAN router. These will appear in the language that your Smartphone has activated as standard (if not, see Section [Changing](#page-20-1) [the APP language displayed \[](#page-20-1) $\degree$ [on page 21\]](#page-20-1)).
- Read and confirm the displayed end user licence agreement.
- Then carry out the following steps shown on the screen:

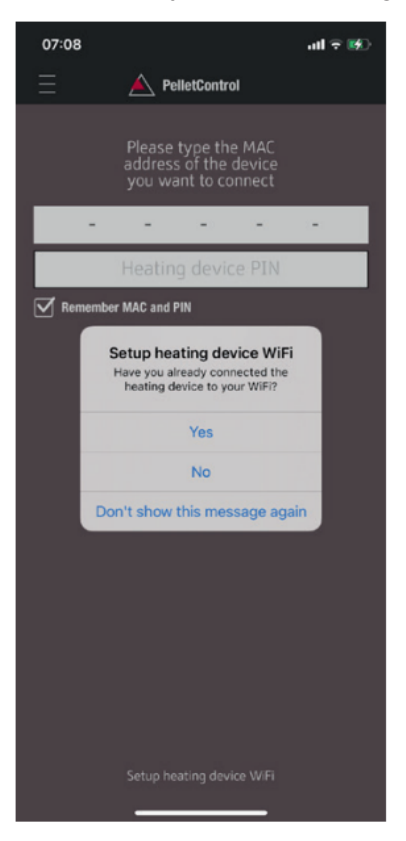

- 1) Launch the AUSTROFLAMM PELLET CONTROL APP. On launching, the APP displays the menu page shown.
- 2) Press "No" unless your WLAN Box is already connected to your WLAN network.

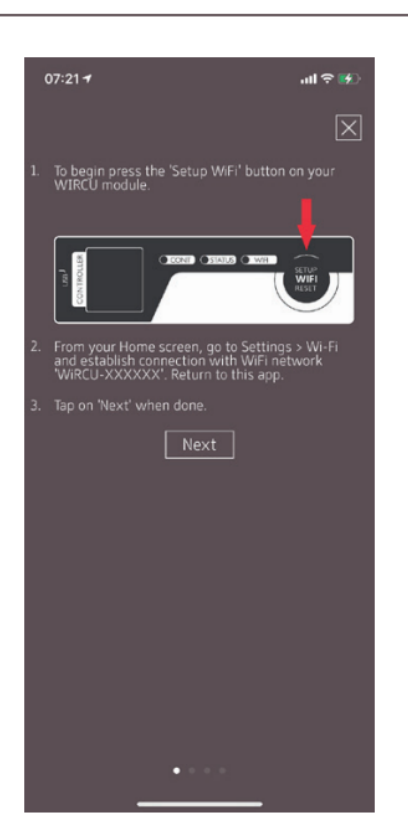

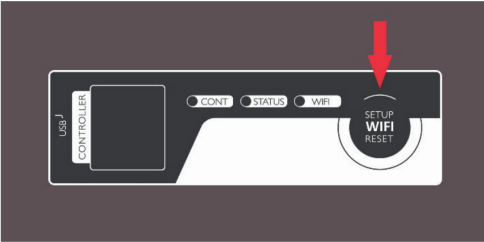

 $\mathbf{H} \in \mathbf{h}$ 

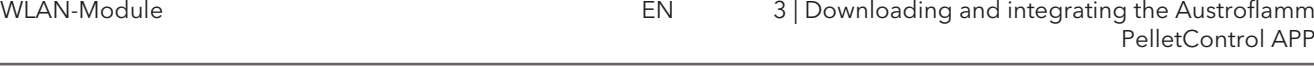

3) The APP will guide you step by step with instructions through the connection process. Follow these instructions.

- 4) Press the "SETUP WiFi RESET" button on the WLAN Box. After the BUTTON is pressed, the WLAN LED will flash rapidly (see Section [LED display/function inform](#page-19-0)[ation \[](#page-19-0)[}](#page-19-0)[on page 20\]](#page-19-0)).
- 5) With that, the WLAN Box activates your own "WiRCU-XXXXXX" WLAN network. After this process starts you have approx. 3 minutes time to create the connection between the WLAN Box and your WLAN network. (If you exceed this period, please repeat the process.)
- 6) Now switch from the APP into the settings menu of your Smart device and activate the WLAN menu.

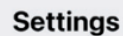

07:36

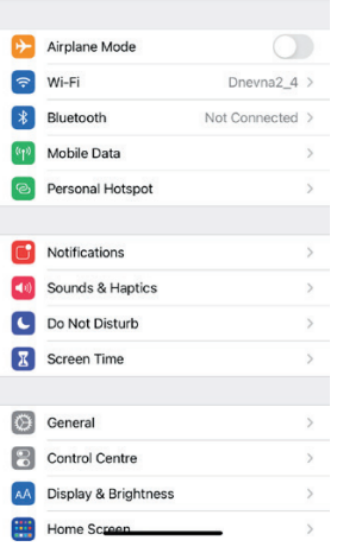

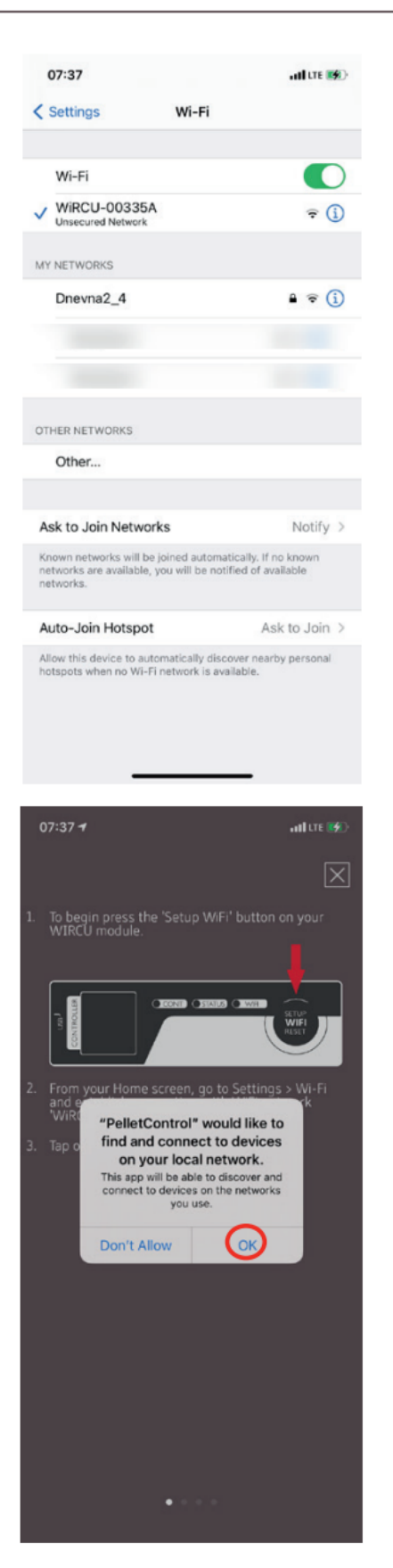

7) Wait until your SMART DEVICE has refreshed the list of WLAN networks in the WLAN menu. Then select the WLAN network "WiRCUXXXXXX".

8) Now go back to the AUSTROFLAMM PelletControl App. You will here be asked to select the WLAN network "WiRCUXXXXXX".

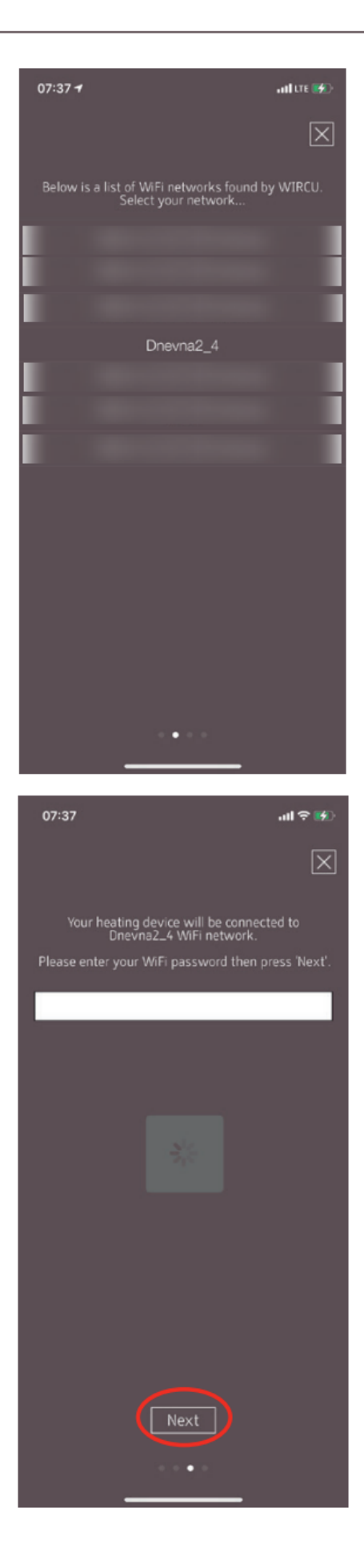

9) Now the "CONTINUE" prompt will appear. Press it. A list of all available WLAN networks will be displayed. From this list, select the WLAN network to which your Box should be connected in future.

10) After this you will be prompted to enter the password. Enter the password of your WLAN network. Then press "Continue". (If your WLAN network is not password protected, press "Continue" without entering a)

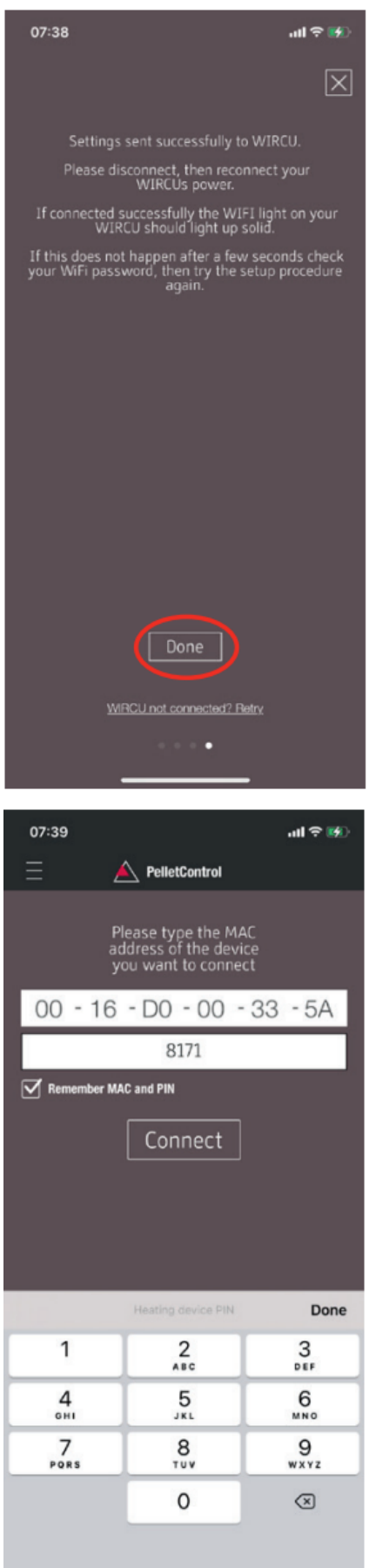

- 11) Wait until the message "Settings successfully transmitted to WiRCU" appears. Then press "Finished".
- 12) Now disconnect the FUMIS adapter from the WLAN Box. Then shortly after, reconnect it to the WLAN Box.
- 13) Now wait until all 3 LEDs on the top of your WLAN Box are permanently lit. (Should this not be the case, repeat the process as per the section [How to create the](#page-11-0) [connection to your WLAN network using an iOS](#page-11-0) [device \[](#page-11-0)[}](#page-11-0)[on page 12\]](#page-11-0) and / or follow the section [The](#page-17-0) [WLAN network "WiRCU-XXXXXX" is not found \[](#page-17-0) $\blacktriangleright$ [on](#page-17-0) [page 18\]\)](#page-17-0).

14) In the window displayed, now enter the MAC address and PIN number of your WLAN Box. You can find this data on the side of the WLAN Box or on the information card supplied with it.

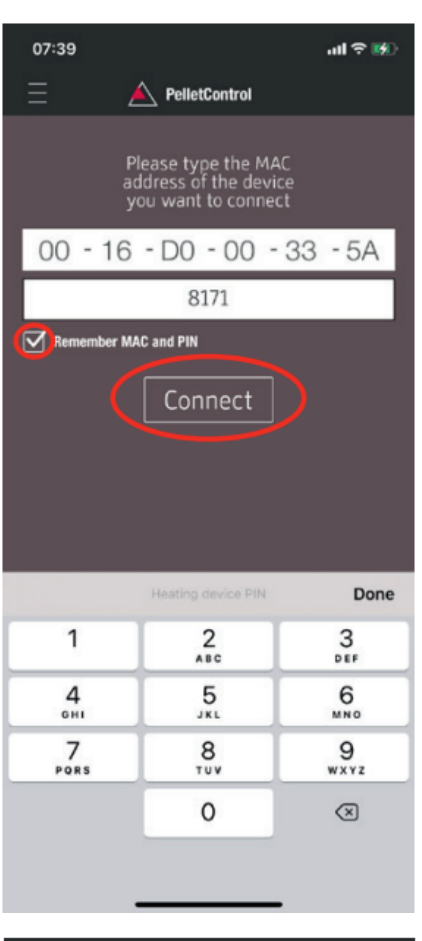

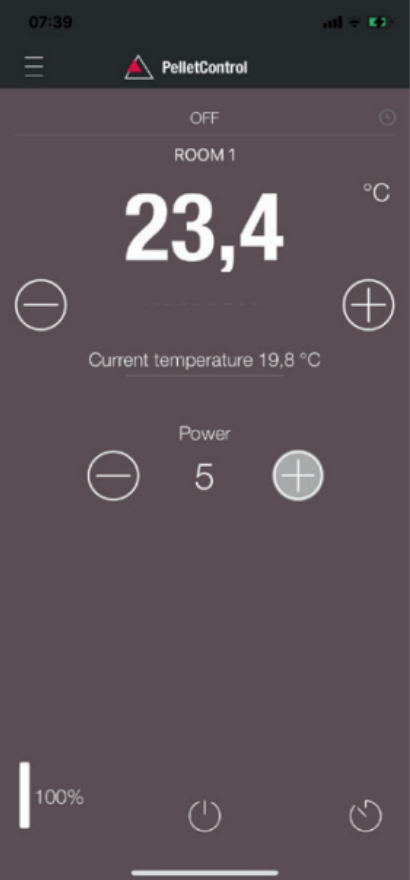

- 15) Select the "Save MAC address and PIN number" function. This saves your input until it is changed.
- 16) Press "Connect".

17) Your stove can now be operated via the APP. You can read in [Functions and operations of the Austroflamm](#page-20-0) [PelletControl APP \[](#page-20-0)[}](#page-20-0)[on page 21\]](#page-20-0) about the options that the APP offers you.

# <span id="page-17-0"></span>3.3 The WLAN network "WiRCU-XXXXXX" is not found

- Contact your AUSTROFLAMM dealer or carry out the connection process using a PC with the WiRCU HOME PROGRAMMER software.
- This software is available free of charge as a download on the FUMIS HOMEPAGE [https://www.fu](https://www.fumis.si/en/wircu-connection-guide)[mis.si/en/wircu-connection-guide.](https://www.fumis.si/en/wircu-connection-guide) You are also shown here how to correctly manage the software.

# <span id="page-18-0"></span>4 How to reset the WLAN Box settings

Press the "SETUP WiFi RESET" button on the WLAN Box until all 3 LEDs on the top of the WLAN Box are lit up together and then go out in sequence. This process requires approximately 10 Seconds. Now you have deleted all the WLAN networks previously saved on the WLAN Box.

<span id="page-19-0"></span>The WLAN Box informs you of the current functional status via LEDs on the top of the box. (Knowing the particular functional status is vital for resolving problems.)

## The following functional status are displayed on the WLAN Box via LEDs:

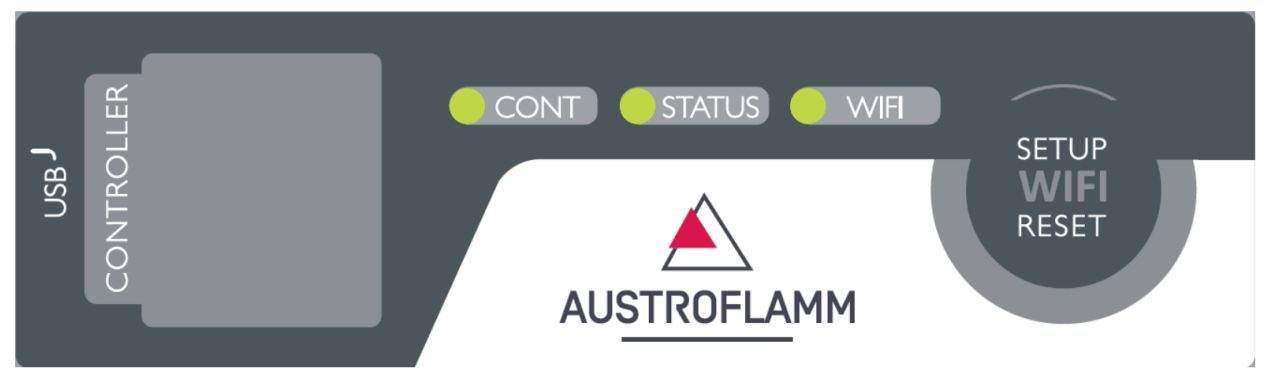

## LED "CONT"

- 1) Blinking (0.5 sec. ON/0.5 sec. OFF): Establishing communication with the heating appliance.
- 2) Continuously ON: Communication established with the heating appliance.

## LED "STATUS"

- 1) Blinking (0.5 sec. ON/0.5 sec. OFF): Establishing connection to the server.
- 2) Slow blinking (1 sec. ON/1 sec. OFF): Setting up cloud functionalities (after successfully connecting the appliance to the cloud server).
- 3) Continuously ON: ready for operation by remote access via App.

# LED "SETUP WIFI RESET"

- 1) Rapid blinking (0.25 sec. ON/0.25 sec. OFF): Pressing the "SETUP WIFI RESET" button switches the WLAN Box into "WLAN network mode". In this mode the WLAN Box looks for available WLAN networks and enables connection to a network.
- 2) Blinking (0.5 sec. ON/0.5 sec. OFF): Creating connection to the Access Point.
- 3) Slow blinking (1 sec. ON/1 sec. OFF): Acquiring the IP address (after creating the connection to the Access Point).
- 4) Continuously lit: Communication with the WLAN router has been created.

# <span id="page-20-0"></span>Functions and operations of the Austroflamm PelletControl APP

# **NOTICE**

You will only have all the functions of the WLAN Box and the Austroflamm PelletControl APP if the WLAN Box has the current software and the current AUSTROFLAMM PELLET CONTROL APP-VER-SION is loaded on your Smart device.

# <span id="page-20-1"></span>6.1 Changing the APP language displayed

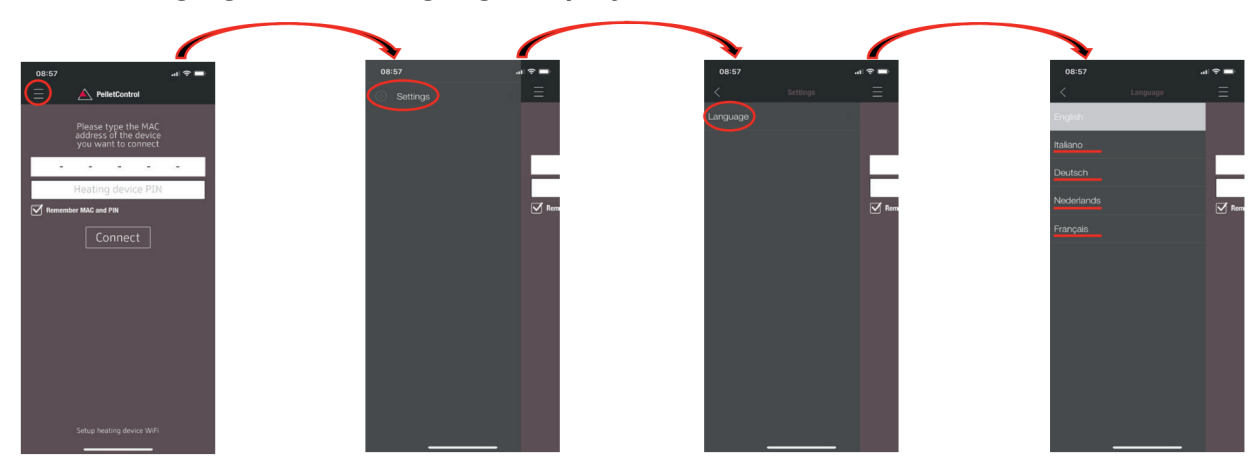

# <span id="page-20-2"></span>6.2 The APP - the main menu screen/available functions

Numerous shortcuts and settings can be directly called up on the MAIN MENU SCREEN of the APP.

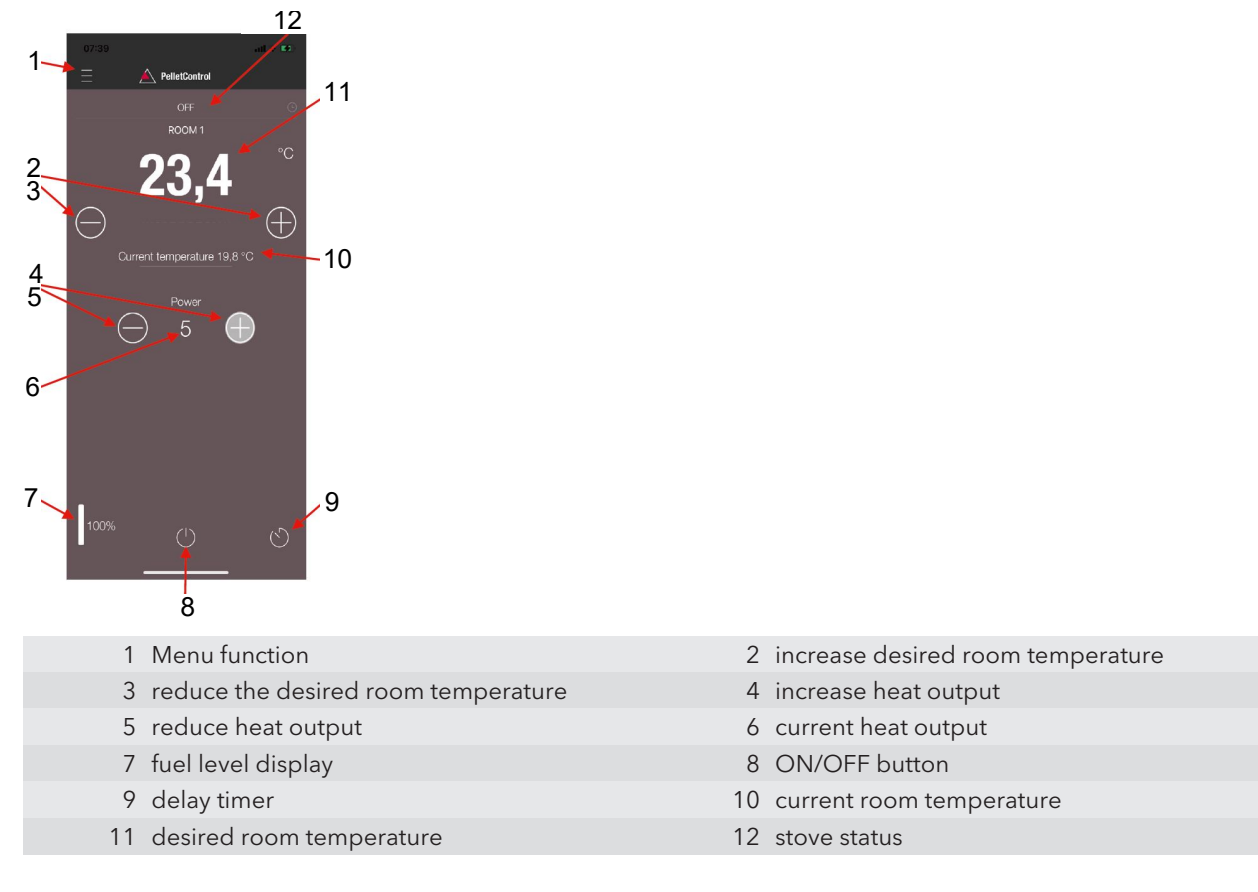

#### Stove status

This informs you of the current operating state of your stove, e.g. Off, Pellet operation, Log operation, Timer operation, etc. The scope of the operating states depends on the model of the stove.

#### Desired room temperature

This value displays the desired room temperature value. The desired value can be changed with the (-) and (+) button. The desired room temperature can be set within the limits 0°C – 40°C.

#### Reduce/increased the desired room temperature

Pressing the (-) button reduces the desired room temperature. Pressing this (+) button increases the desired room temperature. The temperature is reduced or increased by 0,2 °C increments.

#### Current room temperature

This function displays the current room temperature. On any Austroflamm pellet stove, this is recorded by a wired sensor on the right-hand side of the back of the stove near the floor. When using the optional wireless temperature sensor / AUSTROFLAMM SMART SPOT, the current room temperature is measured from the location of this sensor.

#### Reduce/increase heat output

The set heat output is displayed with the numbers between the (-) and (+) button. The output can be set in the range of 1 (minimum output) to 5 (maximum output).

The output changes by one level at a time when the buttons are pressed. Pressing the (-) button reduces the desired output level. Pressing the (+) button increases the desired output level. The higher the output level, the higher the heat output and with it the fuel consumption as well.

The nominal heat output is dependent on the model.

#### Fuel filling level indicator

The indicator shows the current filling level of the pellet container. This indicator will inform you in good time when the pellets need topping up.

### ON/OFF button

To START or STOP the stove, press the ON/OFF button.

## **NOTICE**

The ON/OFF button cannot reset errors and warning messages. Errors and warning messages can only be reset on the heating appliance itself via the display or the control knob.

IMPORTANT: In order to be able to use the APP to start a stove fitted with rotary control and LED display, the rotary control must be set to at least 3 o'clock.

#### Delay timer

The delay time is a "one-shot timer". This means the stove is only started or stopped once when this delay timer is activated. The stove can be started or stopped either after the desired set time or at an specific point and on a specific date in the future.

# <span id="page-22-0"></span>6.3 Other APP menus

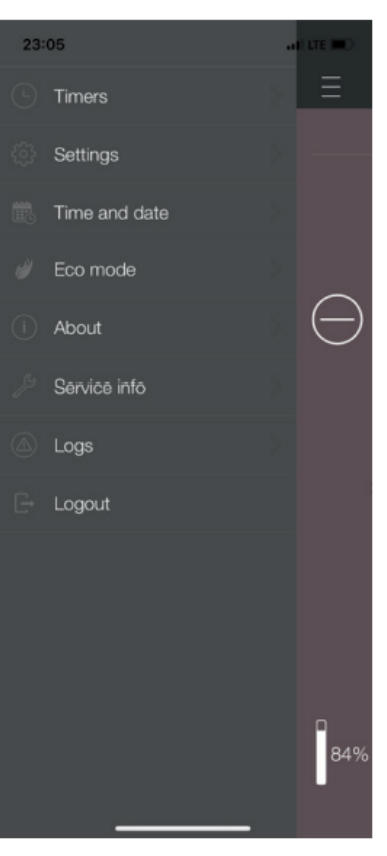

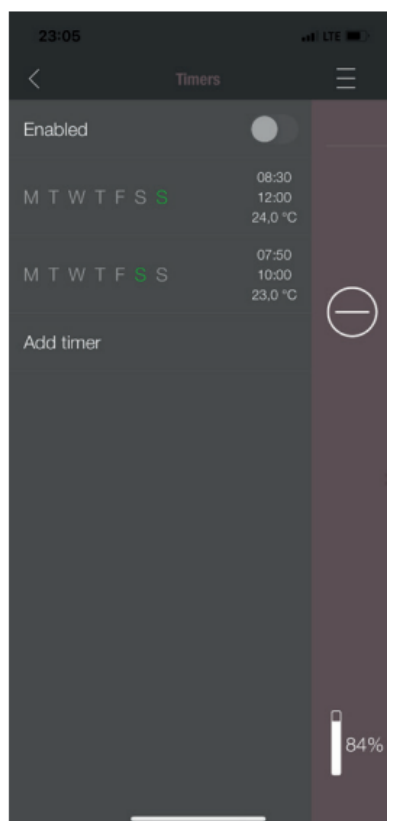

The following submenus are available in MENU settings:

- Timers
- Settings
- Time and date
- Eco-mode
- About
- Service Information
- Logs
- Logout

#### TIMERS MENU

This can be used to set daily- and weekly programmes for the heating appliance. The specified heating times are easy to activate and deactivate. Entirely as required. The saved heating times can be easily changed and new heating time requests can be easily added.

#### **NOTICE**

The current operating software on your stove has a "frost protection mode". This is only active when the TIMERS MODE is activated

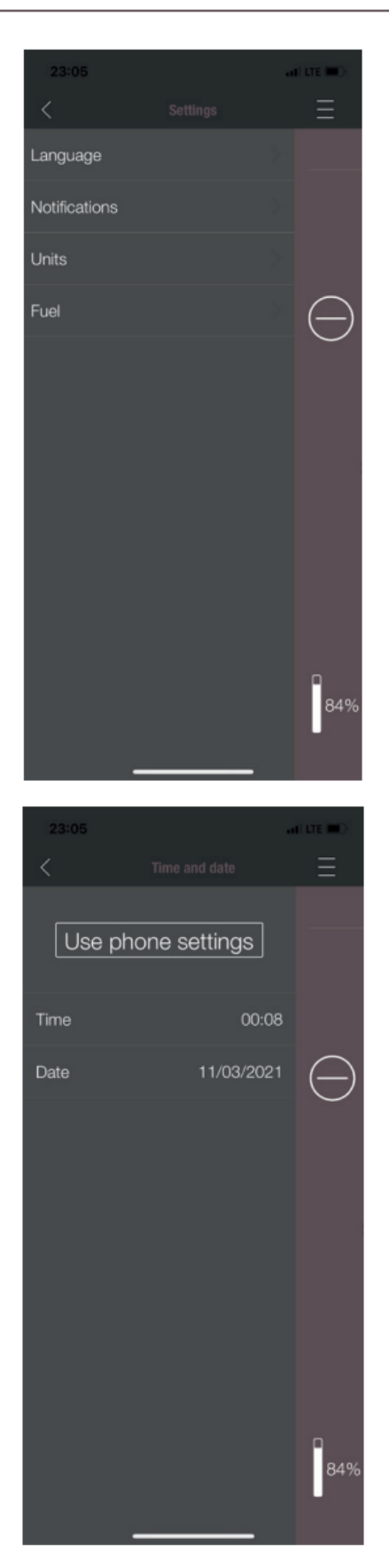

#### **SETTINGS**

This menu allows the following settings to be made:

- LANGUAGE: The language displayed can be changed.
- MESSAGES: The display of error- and warning messages during the stove's operation can be activated or deactivated.
- UNITS: On iOS SMART DEVICES the temperature display can be set in °C or °F.
- FUEL: The fuel level display can be activated or deactivated here. On some models the stove output can also be adjusted here for variable pellet quality.

### TIME AND DATE

The correct entry of time and date is vital for the TIMER FUNCTION and the STATISTICS DISPLAY.

The time and date can be

- stored either
- manually or automatically

via the telephone settings.

Enabled

Restart temp.

Stop temp.

 $1.0$ 

 $0,0$ 

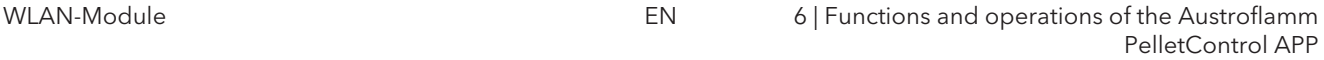

## ECO-MODE

When ECO-MODE is activated the heating appliance starts and stops automatically as soon as the specified temperature limit values are reached.

#### Example:

- The desired room temperature is 23 °C.
- The shut-off temperature is set at 0.6 °C.
- The restart temperature is 1.0 °C.

In this example the heating appliance will stop operating at a room air temperature 23.6 °C and start again at a room air temperature of under 22.0 °C.

#### ABOUT

The ABOUT MENU shows the APP-, the WLAN Box-, the CONTROLLER software version and the operating software version of the heating appliance. The MAC address and strength of the WLAN signal can also be read. For optimum operation of the WiRCU box, it is important that the value is between -10 dBm and -80 dBm. To achieve the best possible signal reception, position the WLAN router close to the WLAN Box.

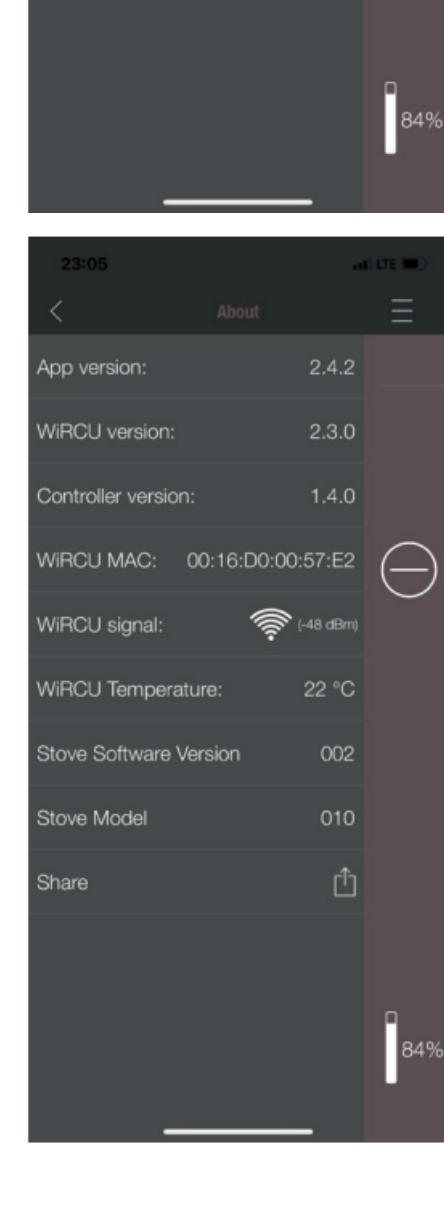

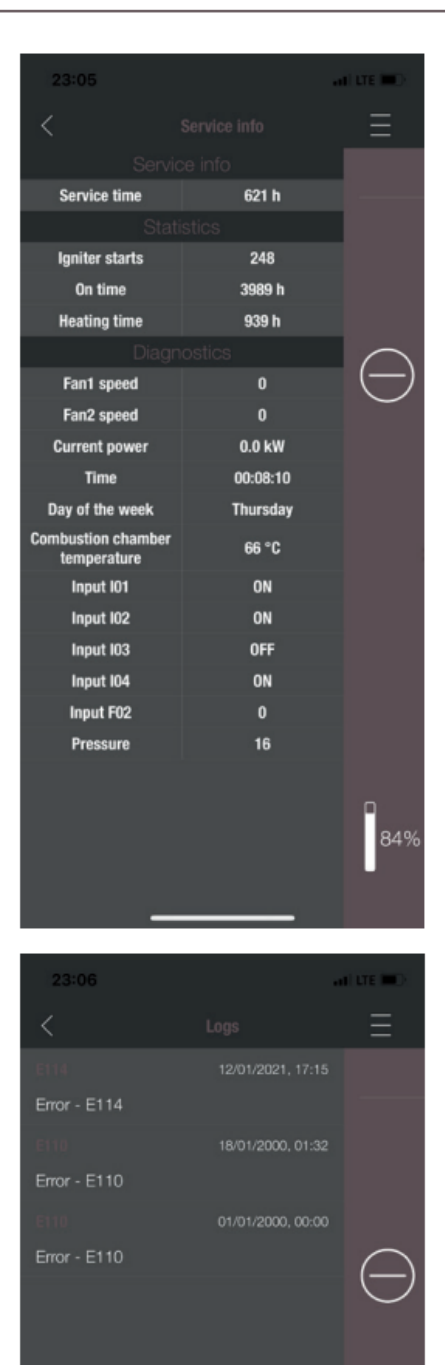

#### SERVICE INFO

This menu gives you the following information:

- SERVICE INFO displays the time remaining until the annual service.
- STATISTICS displays the number of stove ignitions, the network hours and the operating hours.
- The operating status of the heating appliance can be viewed under DIAGNOSIS. The current functional status of all control outputs (e.g. motors), all control inputs (e.g. temperature control equipment) is displayed here. The information displayed is extremely useful for the AUSTROFLAMM SERVICE ENGINEER in the event of malfunctions.

#### LOGS

84%

Errors occurring are logged here in chronological order. This information is extremely valuable for the AUSTRO-FLAMM SERVICE ENGINEER when resolving malfunctions.

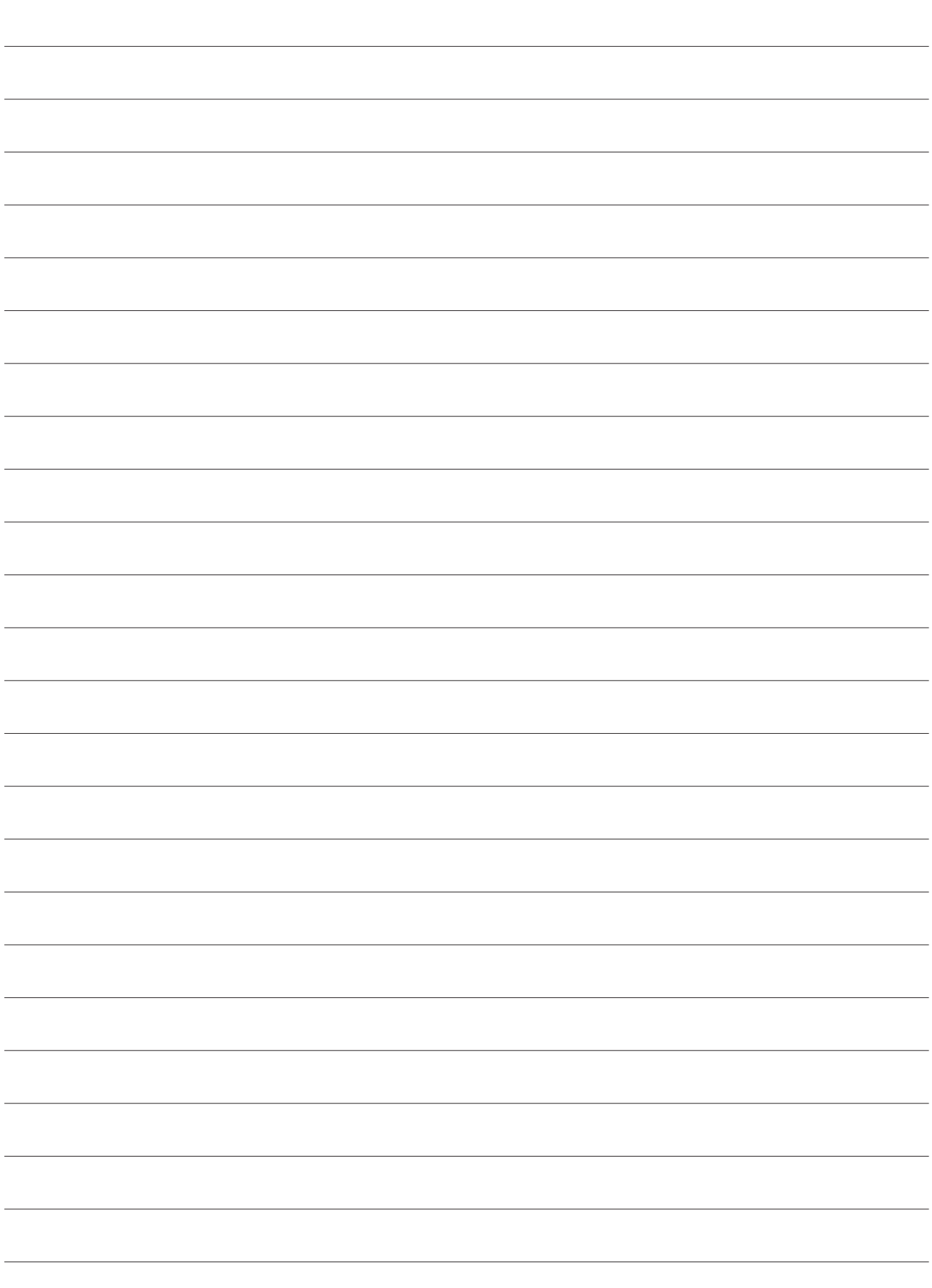

AUSTROFLAMM GMBH Austroflamm-Platz 1 A- 4631 Krenglbach

Tel: +43 (0) 7249 / 46 443 www.austroflamm.com info@austroflamm.com

940351

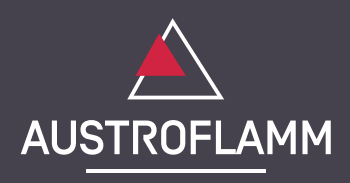